ドライブ ユーザー ガイド

© Copyright 2009 Hewlett-Packard Development Company, L.P.

Microsoft および Windows は、米国 Microsoft Corporation の米国およびその他の 国における商標または登録商標です。

本書の内容は、将来予告なしに変更される ことがあります。HP 製品およびサービスに 関する保証は、当該製品およびサービスに 付属の保証規定に明示的に記載されている ものに限られます。本書のいかなる内容 も、当該保証に新たに保証を追加するもの ではありません。本書に記載されている製 品情報は、日本国内で販売されていないも のも含まれている場合があります。本書の 内容につきましては万全を期しております が、本書の技術的あるいは校正上の誤り、 省略に対して責任を負いかねますのでご了 承ください。

初版:2009 年 2 月

製品番号:512507-291

#### 製品についての注意事項

このユーザー ガイドでは、ほとんどのモデ ルに共通の機能について説明します。一部 の機能は、お使いのコンピューターでは使 用できない場合があります。

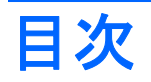

#### 1 ドライブの取り扱い

### 2 オプティカル ドライブの使用

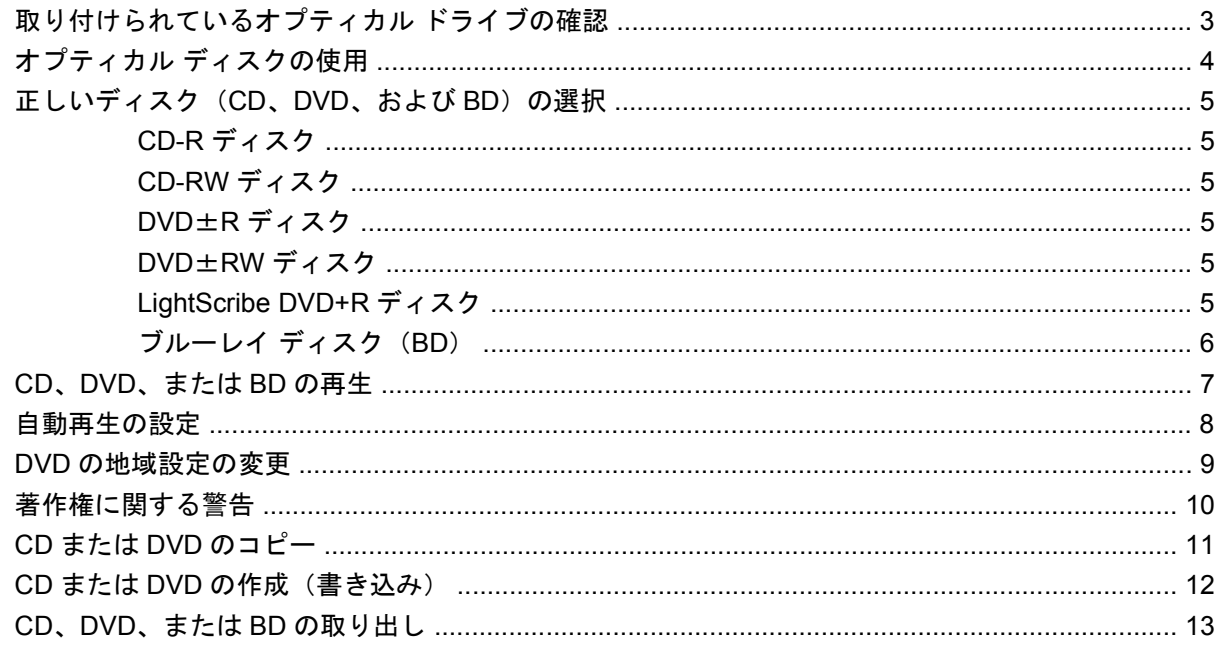

### 3 外付けドライブの使用

#### 4 [HP ProtectSmart Hard Drive Protection]の使用

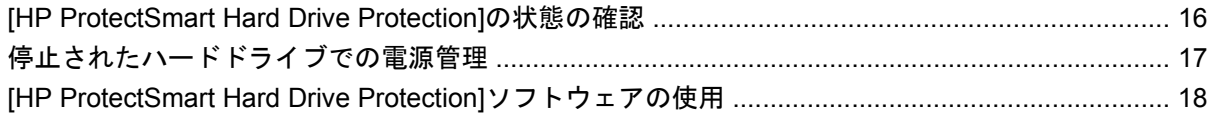

#### 5 ハードドライブ パフォーマンスの向上

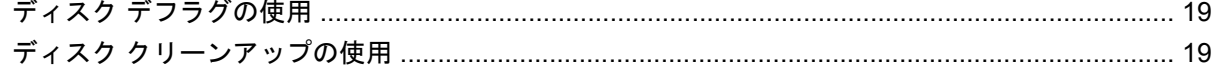

### 6 メイン ハードドライブ ベイ内のドライブの交換

### 7 セカンダリ ハードドライブ ベイ内のドライブの交換

#### 8 トラブルシューティング

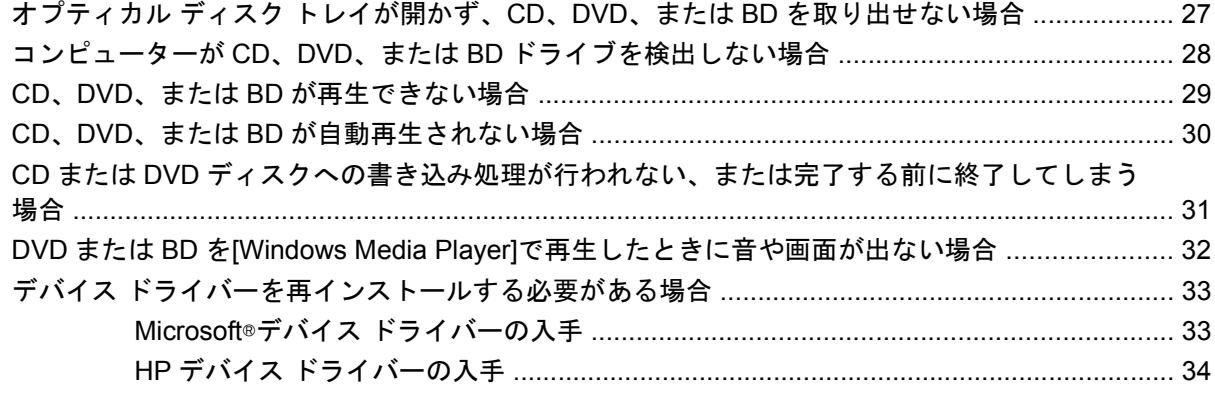

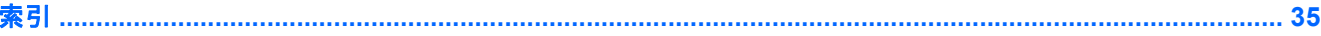

# <span id="page-4-0"></span>**1** ドライブの取り扱い

ドライブは壊れやすいコンピューター部品ですので、取り扱いには注意が必要です。ドライブの取り 扱いについては、以下の注意事項を参照してください。必要に応じて、追加の注意事項および関連手 順を示します。

△ 注意: コンピューターやドライブの損傷、または情報の損失を防ぐため、以下の点に注意してくだ さい。

外付けハードドライブに接続したコンピューターをある場所から別の場所へ移動させるような場合 は、事前にスリープを開始して画面表示が消えるまで待つか、外付けハードドライブを適切に取り外 してください。

ドライブを取り扱う前に、塗装されていない金属面に触れるなどして、静電気を放電してください。

リムーバブル ドライブまたはコンピューターのコネクタ ピンに触れないでください。

ドライブは慎重に取り扱い、絶対に落としたり上に物を置いたりしないでください。

ドライブの着脱を行う前に、コンピューターの電源を切ります。コンピューターの電源が切れている のか、スリープ状態か、またはハイバネーション状態なのかわからない場合は、まずコンピューター の電源を入れ、次にオペレーティング システムの通常の手順でシャットダウンします。

ドライブをドライブ ベイに挿入するときは、無理な力を加えないでください。

オプティカル ドライブ(一部のモデルのみ)内のディスクへの書き込みが行われているときは、キー ボードから入力したり、コンピューターを移動したりしないでください。書き込み処理は振動の影響 を受けやすい動作です。

バッテリのみを電源として使用している場合は、メディアに書き込む前にバッテリが十分に充電され ていることを確認してください。

高温または多湿の場所にドライブを放置しないでください。

ドライブに洗剤などの液体を垂らさないでください。また、ドライブに直接、液体クリーナーなどを 吹きかけないでください。

ドライブ ベイからのドライブの取り外し、ドライブの持ち運び、郵送、保管などを行う前に、ドライ ブからメディアを取り出してください。

ドライブを郵送するときは、発泡ビニール シートなどの緩衝材で適切に梱包し、梱包箱の表面に「コ ワレモノ―取り扱い注意」と明記してください。

ドライブを磁気に近づけないようにしてください。磁気を発するセキュリティ装置には、空港の金属 探知器や金属探知棒が含まれます。空港の機内持ち込み手荷物をチェックするベルト コンベアなどの セキュリティ装置は、磁気ではなく X 線を使用してチェックを行うので、ドライブには影響しませ ん。

# <span id="page-5-0"></span>**2** オプティカル ドライブの使用

お使いのコンピューターには、コンピューターの機能を拡張するオプティカル ドライブが搭載されて います。コンピューターに搭載されているデバイスの種類を識別して、その機能を確認します。オプ ティカル ドライブを使用すると、データ ディスクを読み取ったり、音楽や動画を再生したりできま す。お使いのコンピューターにブルーレイ ディスク ROM ドライブが内蔵されている場合は、ディス クから HD 対応動画を再生することもできます。

# <span id="page-6-0"></span>取り付けられているオプティカル ドライブの確認

#### ▲ **[**スタート**]**→**[**コンピューター**]**の順に選択します。

お使いのコンピューターに取り付けられている、オプティカル ドライブを含むすべてのデバイスの一 覧が表示されます。以下のどれかの種類のドライブが含まれている可能性があります。

- LightScribe DVD±RW/R および CD-RW コンボ ドライブ (2 層記録 (DL)対応)
- LightScribe/スーパーマルチ DVD±R/RW 対応ブルーレイ ディスク ROM ドライブ (2 層記録 (DL)対応)
- スーパーマルチ DVD±R/RW 対応ブルーレイ ディスク ROM ドライブ(2 層記録(DL)対応)
- 注記: 一覧には、お使いのコンピューターでサポートされていないドライブが含まれている場合も あります。

# <span id="page-7-0"></span>オプティカル ディスクの使用

DVD-ROM などのオプティカル ドライブは、オプティカル ディスク (CD および DVD)に対応して います。これらのディスクには、音楽、写真、および動画などの情報を保存します。DVD の方が、 CD より大きい記憶容量を扱うことができます。

オプティカル ドライブでは、標準的な CD や DVD ディスクの読み取りができます。お使いのオプティ カル ドライブがブルーレイ ディスク ROM ドライブであれば、ブルーレイ ディスクの読み取りもで きます。

注記: ここに示すオプティカル ドライブによっては、コンピューターでサポートされていない場合 もあります。サポートされているオプティカル ドライブのすべてが一覧に記載されているわけではあ りません。

以下の表に示すように、オプティカル ドライブによっては、オプティカル ディスクに書き込みがで きるものもあります。

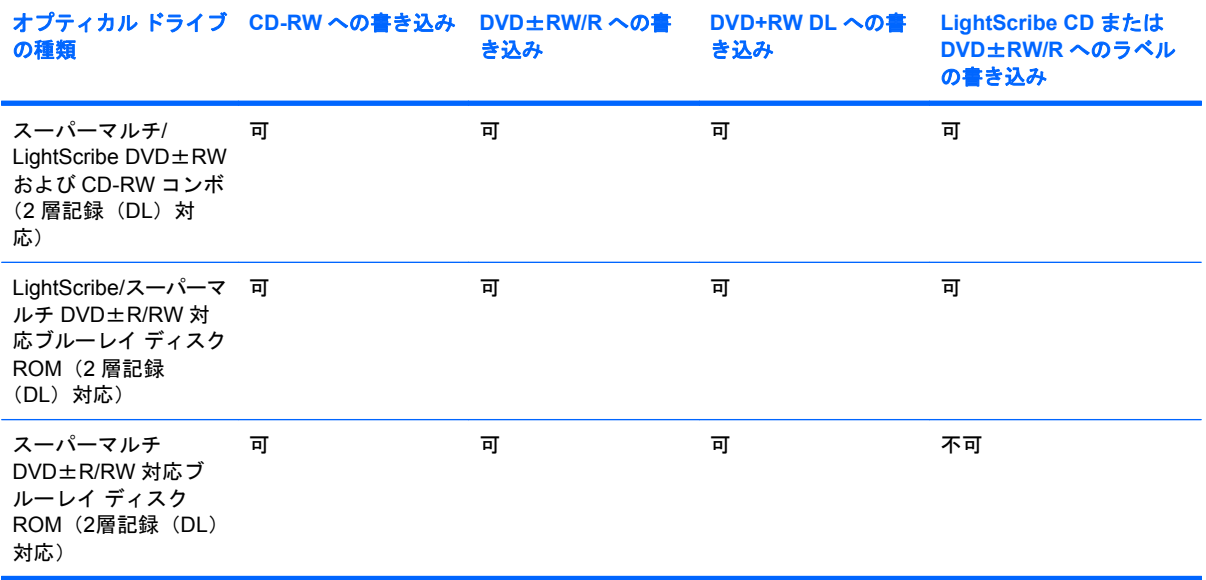

△ 注意: オーディオやビデオの劣化や情報の損失、または再生機能の損失を防ぐため、CD や DVD の 読み取りまたは書き込みをしているときにスリープまたはハイバネーションを開始しないでくださ い。

# <span id="page-8-0"></span>正しいディスク(**CD**、**DVD**、および **BD**)の選択

オプティカル ドライブは、オプティカル ディスク (CD、DVD、および BD)に対応しています。デ ジタル データの保存に使用される CD は商用の録音にも使用されますが、個人的に保存する必要があ る場合にも便利です。DVD および BD は、主に動画、ソフトウェア、およびデータのバックアップの ために使用します。DVD および BD のフォーム ファクターは CD と同じですが、はるかに大きい容 量を扱うことができます。

注記: お使いのコンピューターに取り付けられているオプティカル ドライブによっては、この項目 で説明している一部のオプティカル ディスクに対応していない場合もあります。

#### **CD-R** ディスク

CD-R ディスク(ライト ワンス)は、主に必要に応じて共有できるデータの永続的なコピーを作成す るときに使用します。通常は、以下の用途で使用します。

- サイズの大きいプレゼンテーションの配布
- スキャンした写真やデジタル写真、ビデオ クリップ、および書き込みデータの共有
- 独自の音楽 CD の作成
- コンピューターのファイルやスキャンした記録資料などの永続的なアーカイブの保存
- ディスク領域を増やすためのハードドライブからのファイルのオフロード

データを記録した後は、データを削除したり書き込んだりすることはできません。

#### **CD-RW** ディスク

CD-RW ディスク(再書き込みの可能な CD)は、頻繁にアップデートする必要のあるサイズの大きい プロジェクトを保存するときに使用します。通常は、以下の用途で使用します。

- サイズの大きいドキュメントやプロジェクト ファイルの開発および管理
- 作業ファイルの転送
- ハードドライブ ファイルの毎週のバックアップの作成
- 写真、動画、オーディオ、およびデータの継続的な更新

### **DVD**±**R** ディスク

DVD±R ディスクは、大量の情報を永久的に保存するときに使用します。データを記録した後は、 データを削除したり書き込んだりすることはできません。

#### **DVD**±**RW** ディスク

前に保存したデータを削除または上書きしたい場合は、DVD±RW ディスクを使用します。この種類 のディスクは、変更できない CD または DVD に書き込む前にオーディオや動画の記録テストをする のに最も適しています。

#### **LightScribe DVD+R** ディスク

LightScribe DVD+R ディスクは、データ、ホーム ビデオ、および写真を共有または保存するときに使 用します。このディスクは、ほとんどの DVD-ROM ドライブや DVD ビデオ プレーヤーでの読み取り <span id="page-9-0"></span>に対応しています。LightScribe が有効なドライブと LightScribe ソフトウェアを使用すると、ディス クにデータを書き込むだけでなく、ディスクの外側にラベルをデザインして追加することもできま す。

### ブルーレイ ディスク(**BD**)

BD は、HD 対応動画などのデジタル情報を保存するための高密度オプティカル ディスク フォーマッ トです。1 枚の 1 層式ブルーレイ ディスクで 25 GB まで保存でき、これは 4.7 GB の 1 層式 DVD の 5 倍以上の容量です。2 層式のブルーレイ ディスクでは 1 枚で 50 GB まで保存でき、これは 8.5 GB の 2 層式 DVD の 6 倍近くの容量になります。

通常は、以下の用途で使用します。

- 大量のデータの保存
- HD 対応動画の再生と保存
- ビデオ ゲーム

注記: ブルーレイは新技術を搭載した新しいフォーマットであるため、一部のディスク、デジタル 接続、互換性、またはパフォーマンスに問題が起こる可能性がありますが、これは欠陥ではありませ ん。すべてのシステム上での完全な再生は保証されていません。

# <span id="page-10-0"></span>**CD**、**DVD**、または **BD** の再生

- **1.** コンピューターの電源を入れます。
- **2.** ドライブのフロント パネルにあるリリース ボタン(**1**)を押して、ディスク トレイが少し押し 出された状態にします。
- **3.** トレイを引き出します(**2**)。
- **4.** ディスクは平らな表面に触れないように縁を持ち、ディスクのラベル面を上にしてトレイの回転 軸の上に置きます。
- 注記: ディスク トレイが完全に開かない場合は、ディスクを注意深く傾けて回転軸の上に置 いてください。
- **5.** 確実に収まるまでディスクをゆっくり押し下げます(**3**)。

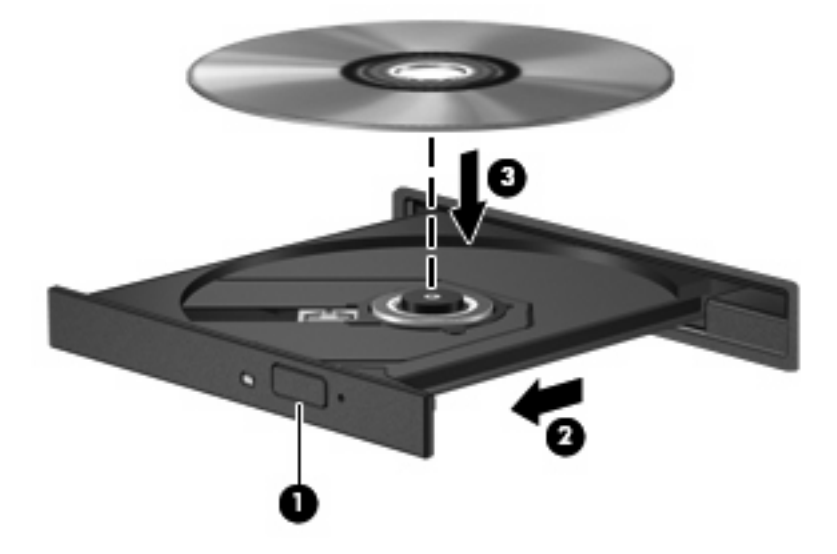

**6.** ディスク トレイを閉じます。

自動再生動作を設定していない場合は、次の項目で説明しているように、[自動再生]ダイアログ ボッ クスが開きます。メディア コンテンツの使用方法を選択するように要求されます。

注記: 最適な状態で使用するためには、BD の再生中は AC アダプターを外部電源に接続している ことを確認してください。

# <span id="page-11-0"></span>自動再生の設定

- **1. [**スタート**]** →**[**コントロール パネル**]**→**[CD** または他のメディアの自動再生**]**の順に選択します。
- **2. [**すべてのメディアとデバイスで自動再生を使用する**]**チェック ボックスにチェックが入っている ことを確認します。
- **3. [**初期設定を選択する**]**をクリックし、一覧に表示されている各メディアの種類から、使用可能な オプションのどれかを選択します。

 $\overline{\mathbb{B}}$  注記: DVD メディアを再生する場合は[HP MediaSmart]を選択します。

**4. [**保存**]**をクリックします。

注記: 自動再生について詳しくは、[ヘルプとサポート]を参照してください。

## <span id="page-12-0"></span>**DVD** の地域設定の変更

著作権で保護されているファイルを使用する多くの DVD には地域コードがあります。地域コードに よって著作権は国際的に保護されます。

地域コードがある DVD を再生するには、DVD の地域コードが DVD ドライブの地域の設定と一致し ている必要があります。

△ 注意: DVD ドライブの地域設定は、5回までしか変更できません。

5 回目に選択した地域設定が、DVD ドライブの最終的な地域設定になります。

ドライブで地域設定を変更できる残りの回数が、[DVD 地域]タブに表示されます。

オペレーティング システムで設定を変更するには、以下の操作を行います。

- **1. [**スタート**]**→**[**コンピューター**]**→**[**システムのプロパティ**]**の順に選択します。
- **2.** 左側のパネルで、**[**デバイス マネージャー**]**をクリックします。
- || 注記 : Windows®には、コンピューターのセキュリティを高めるためのユーザー アカウント調 整機能が含まれています。ソフトウェアのインストール、ユーティリティの実行、Windows の 設定変更などを行うときに、ユーザーのアクセス権やパスワードの入力を求められる場合があり ます。詳しくは、[ヘルプとサポート]を参照してください。
- 3. **[DVD/CD-ROM ドライブ]**の横のプラス記号(+)をクリックします。
- **4.** 地域設定を変更する DVD ドライブを右クリックして、次に**[**プロパティ**]**をクリックします。
- **5. [DVD** 地域**]**タブをクリックして、設定を変更します。
- **6. [OK]**をクリックします。

## <span id="page-13-0"></span>著作権に関する警告

コンピューター プログラム、映画や映像、放送内容、録音内容など、著作権によって保護されたもの を許可なしにコピーすることは、著作権法に違反する行為です。コンピューターをそのような目的に 使用しないでください。

△注意: 情報の損失やディスクの損傷を防ぐために、以下のガイドラインを参考にしてください。

ディスクに書き込む前に、コンピューターを安定した外部電源に接続してください。コンピューター がバッテリ電源で動作しているときは、ディスクに書き込まないでください。

ディスクに書き込む前に、使用しているディスク ソフトウェア以外は、開いているすべてのプログラ ムを閉じてください。

コピー元のディスクからコピー先のディスクへ、またはネットワーク ドライブからコピー先のディス クへ直接コピーしないでください。その情報をハードドライブに保存し、次にハードドライブからコ ピー先のディスクに書き込みます。

ディスクへの書き込み中にキーボードを使用したり、コンピューターを移動したりしないでくださ い。書き込み処理は振動の影響を受けやすい動作です。

注記: コンピューターに付属しているソフトウェアの使用について詳しくは、ソフトウェアの製造 元の説明書を参照してください。これらの説明書は、ディスクに収録されているか、ソフトウェアの ヘルプに含まれているか、またはソフトウェアの製造元の Web サイトから入手できます。

# <span id="page-14-0"></span>**CD** または **DVD** のコピー

- **1. [**スタート**]**→**[**すべてのプログラム**]**→**[CyberLink DVD Suites]**(CyberLink DVD スイート)→ **[Power2Go]**の順に選択します。
- **2.** コピーするディスクをオプティカル ドライブに挿入します。
- **3.** 画面右下の**[**コピー**]**をクリックします。

コピー元のディスクが読み取られ、そのデータがハードドライブの一時フォルダーにコピーされ ます。

**4.** メッセージが表示されたら、コピー元のディスクをオプティカル ドライブから取り出して、空 のディスクをドライブに挿入します。

データがコピーされると、自動的にトレイが開いて作成したディスクが出てきます。

# <span id="page-15-0"></span>**CD** または **DVD** の作成(書き込み)

お使いのコンピューターに CD-RW、DVD-RW、または DVD±RW のオプティカル ドライブが搭載さ れている場合は、[Windows Media Player]または[CyberLink Power2Go]などのソフトウェアを使用し て、MP3 や WAV 音楽ファイルなどのデータ、動画、およびオーディオ ファイルを書き込むことがで きます。

CD または DVD に書き込むときは、以下のガイドラインを参照してください。

- ディスクに書き込む前に、開いているファイルをすべて終了し、すべてのプログラムを閉じま す。
- 通常、オーディオ ファイルの書き込みには CD-R または DVD-R が最適です。これはデータがコ ピーされた後、変更ができないためです。

注記: [CyberLink Power2Go]では、オーディオ DVD を作成することはできません。

- ホーム ステレオやカー ステレオによっては CD-RW を再生できないものもあるため、音楽 CD の書き込みには CD-R を使用します。
- 通常、CD-RW または DVD-RW は、データ ファイルの書き込みや、変更できない CD または DVD に書き込む前のオーディオまたはビデオ録画のテストに最適です。
- 通常、家庭用のシステムで使用される DVD プレーヤーは、すべての DVD フォーマットに対応し ているわけではありません。対応しているフォーマットの一覧については、DVD プレーヤーに 付属の説明書を参照してください。
- MP3 ファイルは他の音楽ファイル形式よりファイルのサイズが小さく、また、MP3 ディスクを 作成するプロセスはデータ ファイルを作成するプロセスと同じです。MP3 ファイルは、MP3 プ レーヤーまたは MP3 ソフトウェアがインストールされているコンピューターでのみ再生できま す。

CD または DVD にデータを書き込むには、以下の操作を行います。

- **1.** 元のファイルを、ハードドライブのフォルダーにダウンロードまたはコピーします。
- **2.** 空の CD または DVD をオプティカル ドライブに挿入します。
- **3. [**スタート**]**→**[**すべてのプログラム**]**の順に選択し、使用するソフトウェアの名前を選択します。
- *||ゔ 注記*: サブフォルダーに含まれているプログラムもあります。
- **4.** 作成する CD または DVD の種類(データ、オーディオ、またはビデオ)を選択します。
- **5. [**スタート**]**を右クリックしてから**[**エクスプローラー**]**をクリックし、元のファイルが保存されて いるフォルダーに移動します。
- **6.** フォルダーを開き、空のオプティカル ディスクのあるドライブにファイルをドラッグします。
- **7.** 選択したプログラムの説明に沿って書き込み処理を開始します。

手順について詳しくは、それぞれのソフトウェアの製造元の説明書を参照してください。これらの説 明書は、ソフトウェアに含まれているか、ディスクに収録されているか、またはソフトウェアの製造 元の Web サイトから入手できます。

注意: 著作権に関する警告に従ってください。コンピューター プログラム、映画や映像、放送内 容、録音内容など、著作権によって保護されたものを許可なしにコピーすることは、著作権法に違反 する行為です。コンピューターをそのような目的に使用しないでください。

# <span id="page-16-0"></span>**CD**、**DVD**、または **BD** の取り出し

- **1.** ドライブのフロント パネルにあるリリース ボタン(**1**)を押してディスク トレイを開き、トレ イをゆっくりと完全に引き出します(**2**)。
- **2.** 回転軸をそっと押しながらディスクの端を持ち上げて、トレイからディスクを取り出します (**3**)。ディスクは縁を持ち、平らな表面に触れないようにしてください。
- 注記: トレイが完全に開かない場合は、ディスクを注意深く傾けて取り出します。

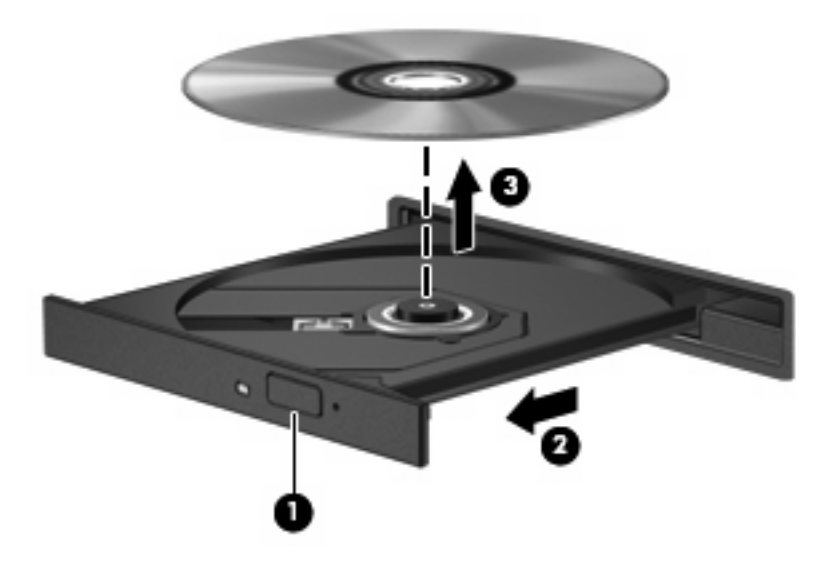

**3.** ディスク トレイを閉じ、取り出したディスクを保護ケースに入れます。

# <span id="page-17-0"></span>**3** 外付けドライブの使用

外付けのリムーバブル ドライブを使用すると、情報を保存したり、情報にアクセスしたりできる場所 が拡大されます。USB ドライブを追加するには、コンピューターまたは別売のドッキング デバイス (一部のモデルのみ)の USB コネクタに接続します。

USB ドライブには、以下のような種類があります。

- 1.44 MB フロッピー ディスク ドライブ
- ハードドライブ モジュール(アダプターが装備されているハードドライブ)
- DVD-ROM ドライブ
- DVD-ROM/CD-RW コンボ ドライブ
- DVD±RW および CD-RW コンボ ドライブ
- 注記: 必要なソフトウェアやドライバー、および使用するコンピューターのコネクタの種類につい て詳しくは、デバイスに付属の説明書を参照してください。

外付けドライブをコンピューターに接続するには、以下の操作を行います。

- △ 注意: 装置が損傷することを防ぐため、別電源が必要なドライブを接続するときは、ドライブの電 源コードを差し込んでいないことを確認してください。
	- **1.** ドライブをコンピューターに接続します。
	- **2.** 別電源が必要なドライブを接続した場合は、ドライブの電源コードを、接地した外部電源のコン セントに差し込みます。

別電源が必要なドライブを取り外すときは、コンピューターからドライブを取り外した後、ドライブ の外部電源コードを抜きます。

# <span id="page-18-0"></span>**4 [HP ProtectSmart Hard Drive Protection]**の使用

[HP ProtectSmart Hard Drive Protection]は、以下のどちらかの場合にドライブを一時停止し、入出力 要求を中止することによって、ハードドライブを保護するシステムです。

- バッテリ電源で動作しているときにコンピューターを落下させた場合
- バッテリ電源で動作しているときにディスプレイを閉じた状態でコンピューターを移動した場合

これらのどれかが発生して終了すると間もなく、[HP ProtectSmart Hard Drive Protection]はハードド ライブを通常動作に戻します。

 $\Box$  注記: ハードドライブ ベイのハードドライブは[HP ProtectSmart Hard Drive Protection]で保護され ます。USB コネクタに接続されているハードドライブは、[HP ProtectSmart Hard Drive Protection]で は保護されません。

詳しくは、[HP ProtectSmart Hard Drive Protection]ソフトウェアのヘルプを参照してください。

### <span id="page-19-0"></span>**[HP ProtectSmart Hard Drive Protection]**の状態の確認

コンピューターのドライブ ランプが点灯し、ハードドライブが停止していることを示します。ドライ ブが現在保護されているか、または停止しているかを確認するには、**[**スタート**]**→**[**コントロール パネ ル**]**→**[**モバイル コンピューター**]**→**[Windows** モビリティ センター**]**の順に選択します。

[Windows モビリティ センター]には、[HP ProtectSmart Hard Drive Protection]の状態も表示されま す。

- ソフトウェアが有効の場合、緑色のチェック マークがハードドライブ アイコンに重なって表示 されます。
- ソフトウェアが無効の場合、白い斜線がハードドライブ アイコンに重なって表示されます。
- ドライブが一時停止している場合は、黄色の月がハードドライブ アイコンの上に重なって表示 されます。
- $\mathbb{B}^n$  注記: [Windows モビリティセンター]のアイコンは、ドライブの最新の状態を示していない場合が あります。状態が変更されたらすぐに表示に反映されるようにするには、通知領域のアイコンを有効 にします。

通知領域のアイコンを有効にするには、以下の操作を行います。

- **1. [**スタート**]**→**[**コントロール パネル**]**→**[**ハードウェアとサウンド**]**→**[HP ProtectSmart Hard Drive Protection]**の順に選択します。
- 注記: ユーザー アカウント調整のウィンドウが表示されたら、**[**許可**]**をクリックします。
- **2. [**システム トレイ上のアイコン**]**行で**[**表示**]**をクリックします。
- **3. [OK]**をクリックします。

# <span id="page-20-0"></span>停止されたハードドライブでの電源管理

[HP ProtectSmart Hard Drive Protection]によってドライブが停止された場合、コンピューターは以下 の状態になります。

- シャットダウンができない
- 次の注記に示す場合を除いて、スリープまたはハイバネーションを開始できない
- 注記: コンピューターがバッテリ電源で動作中に完全なロー バッテリ状態になった場合は、 [HP ProtectSmart Hard Drive Protection]で停止されたドライブであってもハイバネーションが開 始されます。
- [電源オプションのプロパティ]の[アラーム]タブで設定するバッテリ アラームを有効にできない

コンピューターを移動する前に、完全にシャットダウンするか、スリープまたはハイバネーションを 開始します。

### <span id="page-21-0"></span>**[HP ProtectSmart Hard Drive Protection]**ソフトウェアの使 用

[HP ProtectSmart Hard Drive Protection]ソフトウェアでは、以下のタスクを実行できます。

- FHP ProtectSmart Hard Drive Protection]を有効または無効にする。
- $\Box$  注記: [HP ProtectSmart Hard Drive Protection]の有効または無効への切り替えが許可されてい るかどうかは、ユーザーの権限によって異なります。なお、Administrator グループのメンバーは Administrator 以外のユーザーの権限を変更できます。
- システムのドライブがサポートされているかどうかを確認する。

ソフトウェアを開いて設定を変更するには、以下の操作を行います。

**1.** [Windows モビリティ センター]でハードドライブ アイコンをクリックして、[HP ProtectSmart Hard Drive Protection]ウィンドウを開きます。

または

**[**スタート**]**→**[**コントロール パネル**]**→**[**ハードウェアとサウンド**]**→**[HP ProtectSmart Hard Drive Protection]**の順に選択します。

- **2.** 適切なボタンをクリックして設定を変更します。
- **3. [OK]**をクリックします。

# <span id="page-22-0"></span>**5** ハードドライブ パフォーマンスの向上

# ディスク デフラグの使用

コンピューターを使用しているうちに、ハードドライブ上のファイルが断片化されてきます。ディス ク デフラグを行うと、ハードドライブ上の断片化したファイルやフォルダーを集めてより効率よく作 業を実行できるようになります。

いったんディスク デフラグを開始すれば、動作中に操作する必要はありません。ハードドライブのサ イズと断片化したファイルの数によっては、完了まで 1 時間以上かかることがあります。そのため、 夜間やコンピューターにアクセスする必要のない時間帯に実行することをおすすめします。

少なくとも 1 か月に 1 度、ハードドライブのデフラグを行うことをおすすめします。ディスク デフラ グは 1 か月に 1 度実行するように設定できますが、手動でいつでもコンピューターのデフラグを実行 できます。

ディスク デフラグを実行するには、以下の操作を行います。

- **1. [**スタート**]**→**[**すべてのプログラム**]**→**[**アクセサリ**]**→**[**システム ツール**]**→**[**ディスク デフラグ**]**の順 に選択します。
- **2. [**今すぐ最適化**]**をクリックします。
- 注記: Windows には、コンピューターのセキュリティを高めるためのユーザー アカウント調 整機能が含まれています。ソフトウェアのインストール、ユーティリティの実行、Windows の 設定変更などを行うときに、ユーザーのアクセス権やパスワードの入力を求められる場合があり ます。詳しくは、[ヘルプとサポート]を参照してください。

詳しくは、ディスク デフラグ ソフトウェアのヘルプを参照してください。

## ディスク クリーンアップの使用

ディスク クリーンアップを行うと、ハードドライブ上の不要なファイルが検出され、それらのファイ ルが安全に削除されてディスクの空き領域が増し、より効率よく作業を実行できるようになります。

ディスク クリーンアップを実行するには、以下の操作を行います。

- **1. [**スタート**]**→**[**すべてのプログラム**]**→**[**アクセサリ**]**→**[**システム ツール**]**→**[**ディスク クリーンアッ プ**]**の順に選択します。
- **2.** 画面に表示される説明に沿って操作します。

# <span id="page-23-0"></span>**6** メイン ハードドライブ ベイ内のドライブ の交換

△注意: データの損失やシステムの応答停止を防ぐため、以下の点に注意してください。

ハードドライブ ベイからハードドライブを取り外す前に、コンピューターをシャットダウンしてくだ さい。コンピューターの電源が入っているときや、スリープまたはハイバネーション状態のときに は、ハードドライブを取り外さないでください。

コンピューターの電源が切れているかハイバネーション状態なのかわからない場合は、まず電源ボタ ンを押してコンピューターの電源を入れます。次にオペレーティング システムの通常の手順でシャッ トダウンします。

注記: メイン ハードドライブ ベイのカバーには「1」、セカンダリ ハードドライブ ベイのカバーに は「2」と印がつけられています。

メイン ハードドライブを取り外すには、以下の操作を行います。

- **1.** 必要なデータを保存します。
- **2.** コンピューターをシャットダウンし、ディスプレイを閉じます。
- **3.** コンピューターに接続されているすべての外付けハードウェア デバイスを取り外します。
- **4.** 電源コンセントから電源コードを抜き、コンピューターの電源コネクタから AC アダプターを取 り外します。
- **5.** コンピューターのハードドライブ ベイが手前を向くようにしてコンピューターを裏返し、安定 した平らな場所に置きます。
- **6.** コンピューターからバッテリを取り外します。
- **7.** ハードドライブ カバーの 4 つのネジ(**1**)を緩めます。

<span id="page-24-0"></span>**8.** ハードドライブ カバーを持ち上げて(**2**)、コンピューターから取り外します。

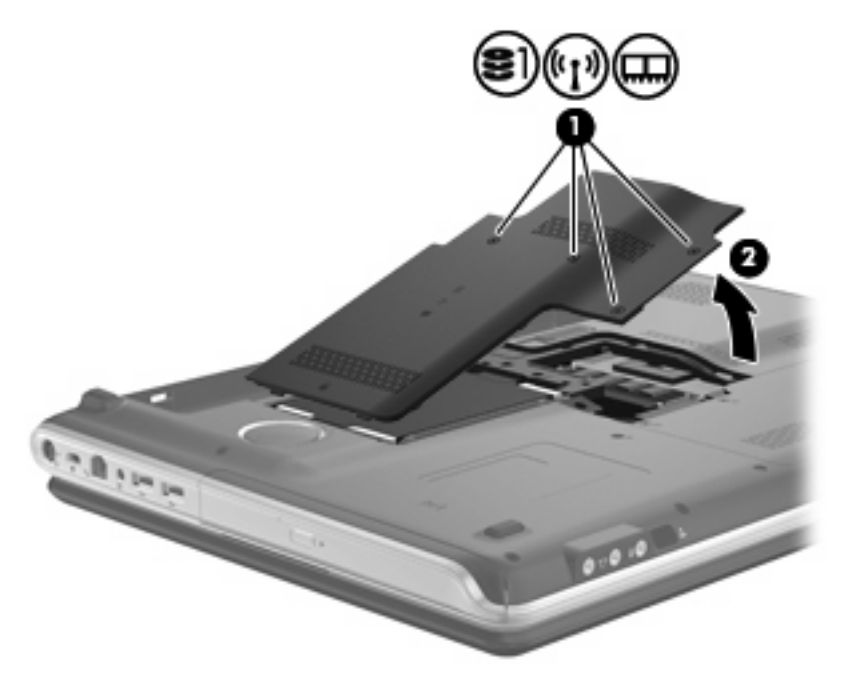

- **9.** ハードドライブ ケーブル上のプラスチック製タブ(**1**)をしっかりと引いて、ハードドライブ ケーブルをシステム ボードから取り外します。
- **10.** ハードドライブの左側にあるタブを使用してハードドライブを 45°の角度になるまで持ち上げ て(**2**)、コンピューターからハードドライブを取り外します(**3**)。

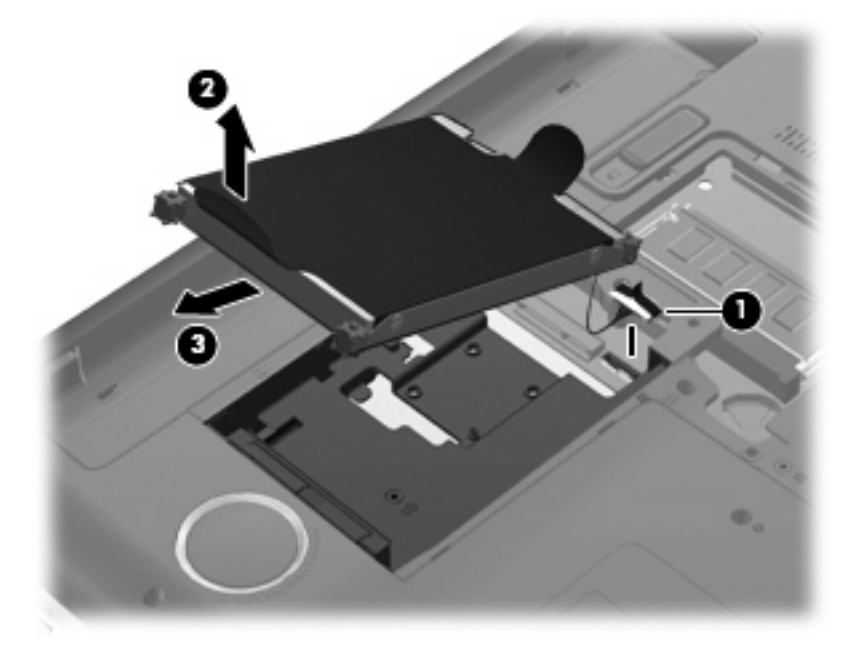

メイン ハードドライブを取り付けるには、以下の操作を行います。

- **1.** ハードドライブをハードドライブ ベイに挿入します(**1**)。
- **2.** ハードドライブ上のタブを使用してハードドライブを右方向に引き、ゴムのスペーサーをハード ドライブ ベイの右側の開口部に押し込みます(**2**)。

**3.** ハードドライブ ケーブルをシステム ボードのハードドライブ コネクタ(**3**)に接続します。

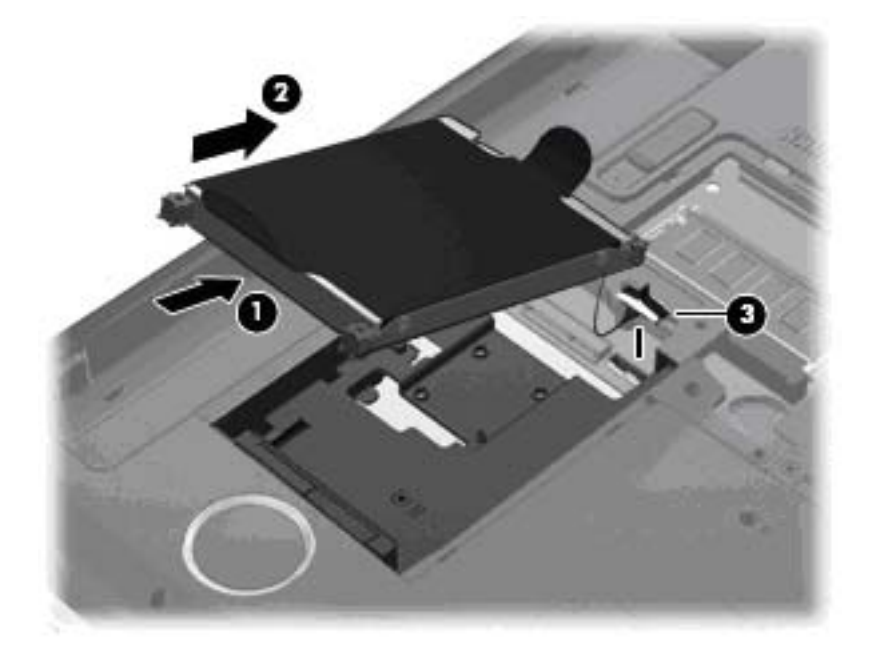

- **4.** ハードドライブ カバーのタブを、コンピューターのくぼみに合わせます(**1**)。
- **5.** ハードドライブ カバーを閉じます(**2**)。
- **6.** ハードドライブ カバーのネジ(**3**)を締めます。

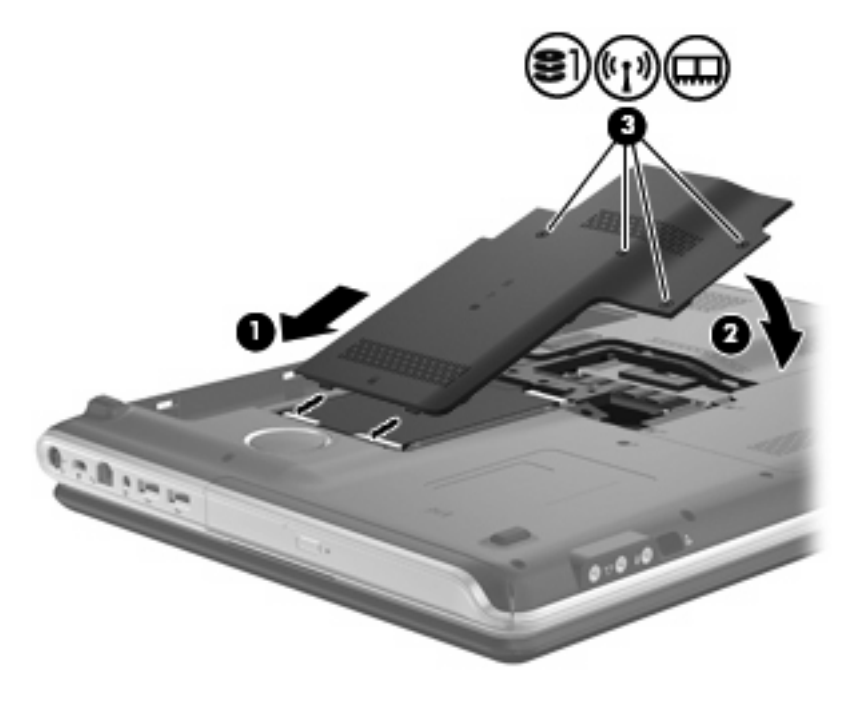

# <span id="page-26-0"></span>**7** セカンダリ ハードドライブ ベイ内のドラ イブの交換

コンピューターには、セカンダリ ハードドライブ ベイが装備されています。このベイは空けておく ことも、セカンダリ ハードドライブを装着することもできます。

△注意: データの損失やシステムの応答停止を防ぐため、以下の点に注意してください。

セカンダリ ハードドライブ ベイからドライブを取り外す前に、コンピューターをシャットダウンし てください。コンピューターの電源が入っているときや、スリープまたはハイバネーション状態のと きには、ドライブを取り外さないでください。

コンピューターの電源が切れているかハイバネーション状態なのかわからない場合は、まず電源ボタ ンを押してコンピューターの電源を入れます。次にオペレーティング システムの通常の手順でシャッ トダウンします。

注記: メイン ハードドライブ ベイのカバーには「1」、セカンダリ ハードドライブ ベイのカバーに は「2」と印がつけられています。

セカンダリ ハードドライブ ベイからドライブを取り外すには、以下の操作を行います。

- **1.** 必要なデータを保存します。
- **2.** コンピューターをシャットダウンし、ディスプレイを閉じます。
- **3.** コンピューターに接続されているすべての外付けハードウェア デバイスを取り外します。
- **4.** 電源コンセントから電源コードを抜き、コンピューターの電源コネクタから AC アダプターを取 り外します。
- **5.** コンピューターのセカンダリ ハードドライブ ベイが手前を向くようにしてコンピューターを裏 返し、安定した平らな場所に置きます。
- **6.** コンピューターからバッテリを取り外します。
- **7.** セカンダリ ハードドライブ ベイの 3 つのネジ(**1**)を緩めます。

<span id="page-27-0"></span>**8.** セカンダリ ハードドライブ ベイのカバーを取り外します(**2**)。

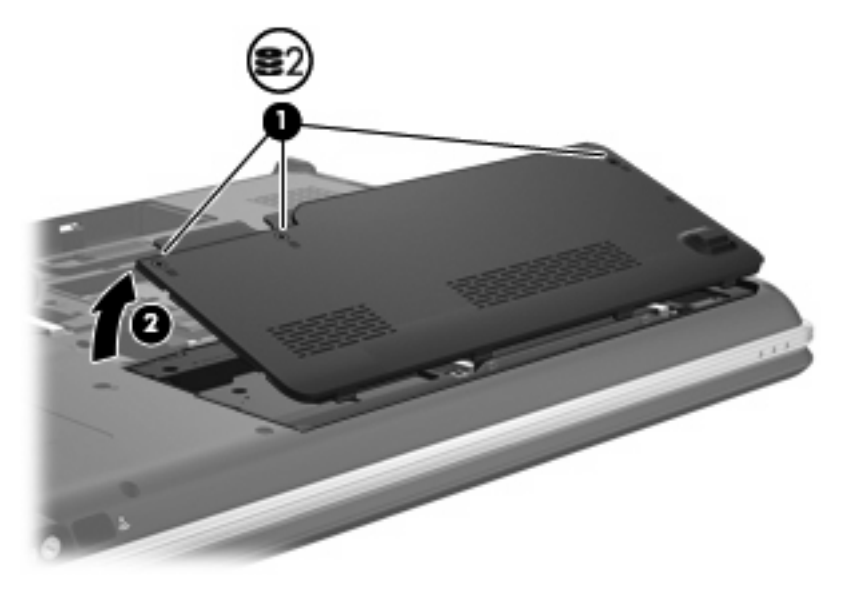

- **9.** ハードドライブ ケーブル上のプラスチック製タブ(**1**)をしっかりと引いて、ハードドライブ ケーブルをシステム ボードから取り外します。
- **10.** ハードドライブの左側にあるタブを使用してハードドライブを 45°の角度になるまで持ち上げ て(**2**)、コンピューターからハードドライブを取り外します(**3**)。

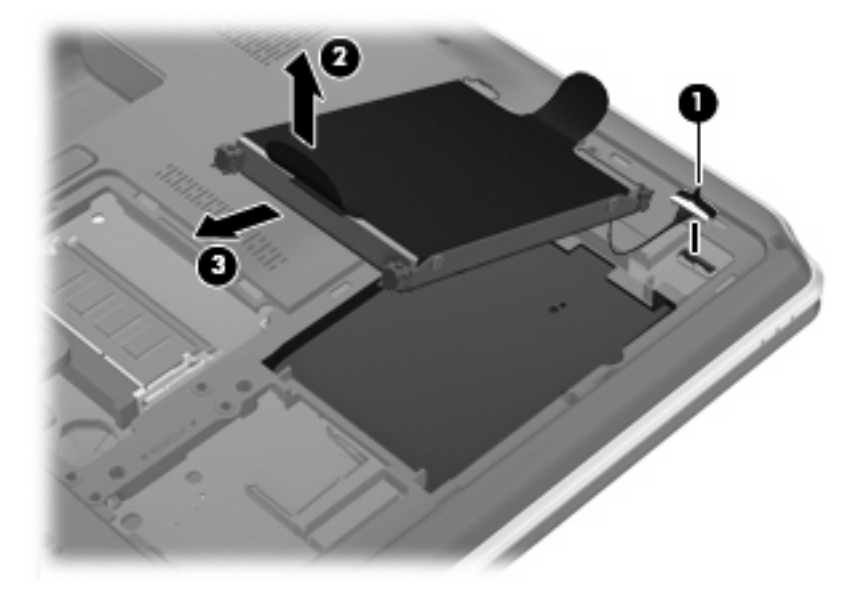

セカンダリ ハードドライブ ベイにドライブを取り付けるには、以下の操作を行います。

- **1.** ハードドライブをハードドライブ ベイに挿入します(**1**)。
- **2.** ハードドライブ上のタブを使用してハードドライブを右方向に引き、ゴムのスペーサーをハード ドライブ ベイの右側の開口部に押し込みます(**2**)。

**3.** ハードドライブ ケーブルをシステム ボードのハードドライブ コネクタに接続します(**3**)。

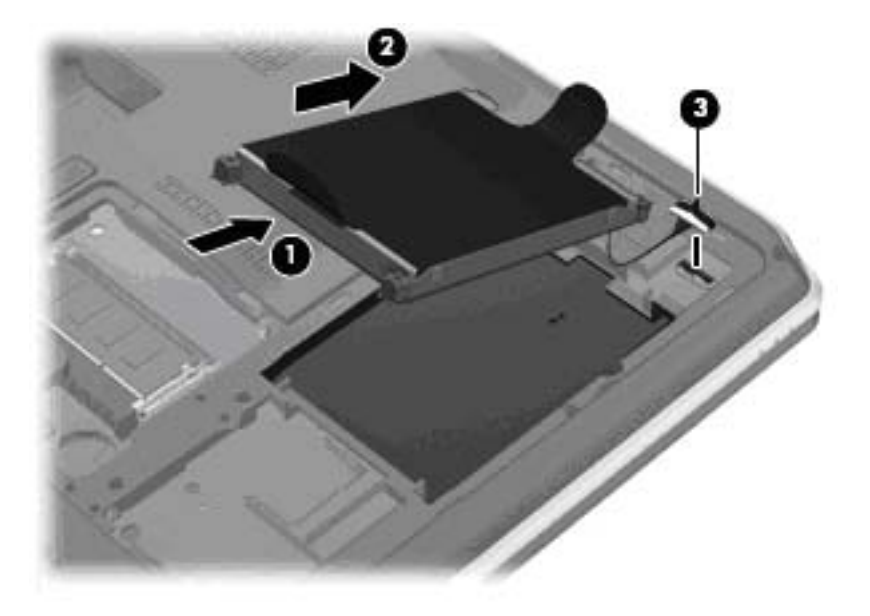

- **4.** ハードドライブ カバーのタブを、コンピューターのくぼみに合わせます(**1**)。
- **5.** ハードドライブ カバーを閉じます(**2**)。
- **6.** セカンダリ ハードドライブ ベイのカバーのネジ(**3**)を締めます。

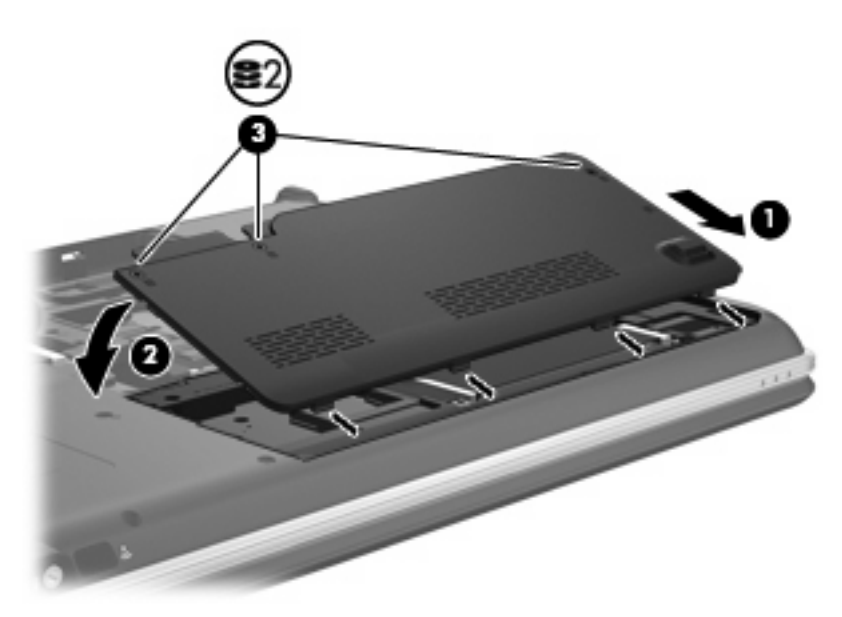

<span id="page-29-0"></span>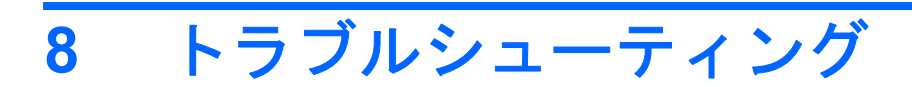

ここでは、一般的な問題と解決方法について説明します。

## <span id="page-30-0"></span>オプティカル ディスク トレイが開かず、**CD**、**DVD**、または **BD** を取り出せない場合

- **1.** ドライブのフロント パネルにある手動での取り出し用の穴にクリップ(**1**)の端を差し込みま す。
- **2.** クリップをゆっくり押し込み、ディスク トレイが開いたら、トレイを完全に引き出します(**2**)。
- **3.** 回転軸をそっと押しながらディスクの端を持ち上げて、トレイからディスクを取り出します (**3**)。ディスクは縁を持ち、平らな表面に触れないようにしてください。
- 注記: トレイが完全に開かない場合は、ディスクを注意深く傾けて取り出します。

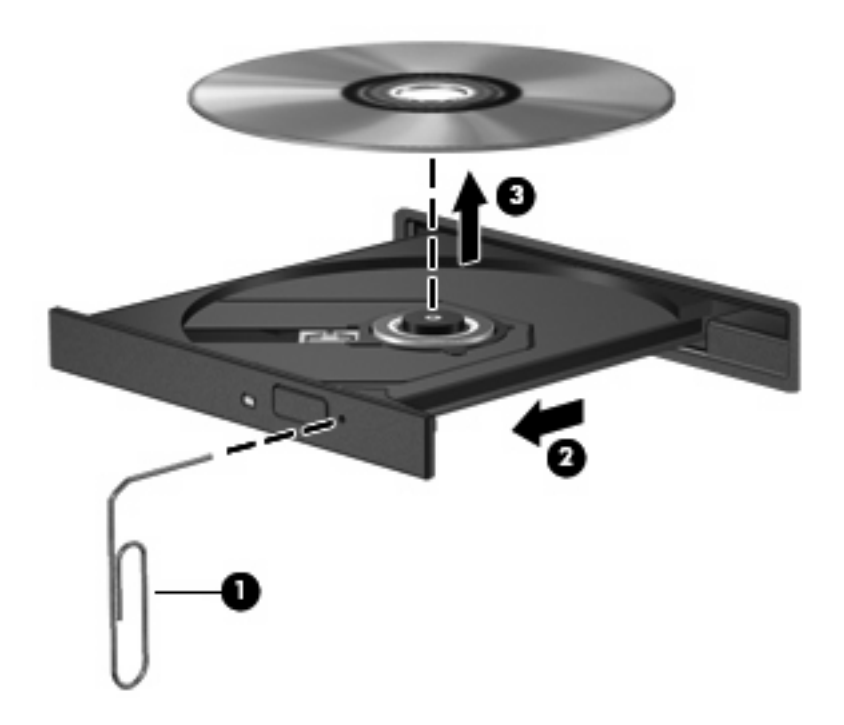

**4.** ディスク トレイを閉じ、取り出したディスクを保護ケースに入れます。

## <span id="page-31-0"></span>コンピューターが **CD**、**DVD**、または **BD** ドライブを検出しな い場合

Windows が取り付けられているデバイスを検出しない場合、そのデバイスのドライバー ソフトウェ アがないか、壊れている可能性があります。オプティカル ドライブが検出されていないことが疑われ る場合は、そのオプティカル ドライブが[デバイス マネージャー]ユーティリティに一覧表示されてい ることを確認してください。

- **1.** オプティカル ドライブからディスクを取り出します。
- **2. [**スタート**]**をクリックし、**[**検索の開始**]**ボックスに「デバイス マネージャー」と入力します。

入力すると、検索結果がボックスの上に一覧表示されます。

- **3.** 検索結果の枠内で、**[**デバイス マネージャー**]**をクリックします。ユーザー アカウント コントロー ルによってメッセージが表示されたら、**[**続行**]**をクリックします。
- **4.** [デバイス マネージャー]ウィンドウで、マイナス記号(-)がすでに表示されている場合を除 き、**[DVD/CD-ROM** ドライブ**]**の横のプラス記号(+)をクリックします。オプティカル ドライ ブの一覧を確認します。

ドライブが表示されていない場合は、「デバイス ドライバーを再インストールする必要がある場 合」セクションの説明に沿って、デバイス ドライバーをインストール(または再インストー ル)します。

## <span id="page-32-0"></span>**CD**、**DVD**、または **BD** が再生できない場合

- ディスクを再生する前に作業中のデータを保存して、開いているすべてのプログラムを閉じま す。
- ディスクを再生する前にインターネットをログオフします。
- ディスクを正しく挿入していることを確認します。
- ディスクが汚れていないことを確認します。必要に応じて、ろ過水や蒸留水で湿らせた柔らかい 布でディスクを清掃します。ディスクの中心から外側に向けて拭いてください。
- ディスクに傷がついていないことを確認します。傷がある場合は、一般の電気店や CD ショップ などで入手可能なオプティカル ディスクの修復キットで修復を試みることもできます。
- ディスクを再生する前にスリープ モードを無効にします。

ディスクの再生中にハイバネーションまたはスリープを開始しないでください。ディスクの再生 中にハイバネーションまたはスリープを開始すると、続行するかどうかを確認する警告メッセー ジが表示される場合があります。このメッセージが表示されたら、**[**いいえ**]**をクリックします。 [いいえ]をクリックすると以下のようになります。

◦ 再生が再開します。

または

- マルチメディア プログラムの再生ウィンドウが閉じます。ディスクの再生に戻るには、マ ルチメディア プログラムの**[**再生**]**ボタンをクリックしてディスクを再起動します。場合に よっては、プログラムを終了してから再起動する必要が生じることもあります。
- システムのリソースを増やします。
	- プリンターとスキャナーの電源を切り、カメラと携帯電話デバイスの電源ケーブルを抜きま す。これらのプラグ アンド プレイ デバイスを切断することで、システム リソースが解放 され、再生パフォーマンスが向上されます。
	- デスクトップの色のプロパティを変更します。16 ビットを超える色の違いは人間の目では 簡単に見分けられないため、以下の方法でシステムの色のプロパティを 16 ビットの色に下 げても、動画の再生時の色の違いは気にならないでしょう。

1. コンピューター デスクトップの空いている場所を右クリックし、**[**個人設定**]**→**[**画面の設 定**]**の順に選択します。

2. 設定がまだ選択されていない場合は、**[**画面の色**]**を**[**中(**16** ビット)**]**に設定します。

# <span id="page-33-0"></span>**CD**、**DVD**、または **BD** が自動再生されない場合

- **1. [**スタート**]**→**[**コントロール パネル**]**→**[CD** または他のメディアの自動再生**]**の順にクリックしま す。
- **2. [**すべてのメディアとデバイスで自動再生を使用する**]**チェック ボックスにチェックが入っている ことを確認します。
- **3. [**保存**]**をクリックします。

これで、ディスクをオプティカル ドライブに挿入したときに自動的に再生されます。

## <span id="page-34-0"></span>**CD** または **DVD** ディスクへの書き込み処理が行われない、ま たは完了する前に終了してしまう場合

- 他のプログラムがすべて終了していることを確認します。
- スリープ モードおよびハイバネーションを無効にします。
- お使いのドライブに適した種類のディスクを使用していることを確認します。ディスクの種類に ついて詳しくは、ディスクに付属の説明書を参照してください。
- ディスクが正しく挿入されていることを確認します。
- より低速の書き込み速度を選択し、再試行します。
- ディスクをコピーしている場合は、コピー元のディスクのコンテンツを新しいディスクに書き込 む前に、その情報をハードドライブへコピーし、ハードドライブから書き込みます。
- [デバイス マネージャー]の[DVD/CD-ROM ドライブ]カテゴリにあるディスク書き込みデバイスの ドライバーを再インストールします。

## <span id="page-35-0"></span>**DVD** または **BD** を**[Windows Media Player]**で再生したときに 音や画面が出ない場合

[HP MediaSmart]を使用して DVD または BD を再生してください。[HP MediaSmart]はコンピューター にインストールされています。また、HP の Web サイト、<http://www.hp.com/jp/>からも入手できます。

# <span id="page-36-0"></span>デバイス ドライバーを再インストールする必要がある場合

- **1.** オプティカル ドライブからディスクを取り出します。
- **2. [**スタート**]**をクリックし、**[**検索の開始**]**ボックスに「デバイス マネージャー」と入力します。 入力すると、検索結果がボックスの上に一覧表示されます。
- **3.** 検索結果の枠内で、**[**デバイス マネージャー**]**をクリックします。ユーザー アカウント コントロー ルによってメッセージが表示されたら、**[**続行**]**をクリックします。
- **4.** [デバイス マネージャー]で、マイナス記号がすでに表示されている場合を除き、アンインストー ルまたは再インストールするドライバーの種類(DVD/CD-ROM、モデムなど)の横にあるプラ ス記号(+)をクリックします。
- **5.** 表示されているドライバーをクリックし、delete キーを押します。確認のメッセージが表示され たら、ドライバーを削除することを確認します。ただし、コンピューターは再起動しないでくだ さい。

削除するその他のすべてのドライバーでこの操作を繰り返します。

- **6.** [デバイス マネージャー]ウィンドウで、ツールバーの**[**ハードウェア変更のスキャン**]**アイコンを クリックします。Windows はシステムをスキャンしてインストールされているハードウェアを 検出し、ドライバーを必要とするデバイスに対して初期設定のドライバーをインストールしま す。
- 注記: コンピューターを再起動する画面が表示された場合は、開いているファイルをすべて保 存してから再起動を続行します。
- **7.** 必要に応じて[デバイス マネージャー]を再び開き、ドライバーが表示されていることをもう一度 確認します。
- **8.** プログラムを再度実行します。

初期設定のデバイス ドライバーをアンインストールまたは再インストールしても問題が解決されない 場合は、以下の項目の手順に沿ってドライバーを更新する必要があります。

#### **Microsoft**®デバイス ドライバーの入手

[Microsoft Update]を使用すると、最新の Windows デバイス ドライバーを入手できます。この Windows の機能では、Windows オペレーティング システムおよび Microsoft 社のその他の製品の更新を自動的 に確認し、インストールするように設定できます。

[Microsoft Update]を使用するには、以下の操作を行います。

- **1.** インターネット ブラウザーを開いて、<http://www.microsoft.com/ja/jp/default.aspx> を表示します。
- **2. [**セキュリティ**&**アップデート**]**をクリックします。
- **3. [Microsoft Update]**をクリックしてコンピューターのオペレーティング システム、プログラム、 およびハードウェアの最新の更新情報を入手します。
- **4.** 画面の説明に沿って操作し、[Microsoft Update]をインストールします。ユーザー アカウント コ ントロールによってメッセージが表示されたら、**[**続行**]**をクリックします。
- <span id="page-37-0"></span>**5. [**変更する**]**をクリックして、[Microsoft Update]で Windows オペレーティング システムおよび Microsoft 社のその他の製品のアップデートを確認する時間を選択します。
- **6.** コンピューターの再起動を求めるメッセージが表示されたら、コンピューターを再起動します。

### **HP** デバイス ドライバーの入手

HP デバイス ドライバーを入手するには、以下のどちらかの手順で操作します。

[HP Update Utility]を使用するには、以下の操作を行います。

- **1. [**スタート**]**→**[**すべてのプログラム**]**→**[HP]**→**[HP Update]**(HP アップデート)の順に選択します。
- **2.** [HP Welcome](HP へようこそ)画面で、**[**設定**]**をクリックし、ユーティリティが Web 上でソフ トウェアの更新を確認する時間を選択します。
- **3. FNext1**(次へ)をクリックして HP のソフトウェアの更新を確認します。

HP の Web サイトを使用するには、以下の操作を行います。

- **1.** インターネット ブラウザーを開いて、<http://www.hp.com/jp/support/>を表示します。
- **2.** [ドライバー&ソフトウェアをダウンロードする]オプションをクリックし、[製品名・番号で検索] フィールドにお使いのコンピューターの製品名または製品番号を入力してから、enter キーを押 します。

または

特定の SoftPaq が必要な場合は、**[**製品名・番号で検索**]**フィールドに SoftPaq 番号を入力し、 enter キーを押して直接検索することもできます。手順 6 に進んでください。

- **3.** 一覧に表示されたモデルから特定の製品をクリックします。
- **4.** Windows Vista®オペレーティング システムをクリックします。
- **5.** ドライバーの一覧が表示されたら、更新されたドライバーをクリックして追加の情報を含むウィ ンドウを開きます。
- **6.** ファイルをダウンロードしないで更新されたドライバーをインストールするには、**[Install Now]** (今すぐインストール)をクリックします。

または

コンピューターにファイルを保存するには、**[Download only]**(ダウンロードのみ)をクリック します。メッセージが表示されたら、**[**保存**]**をクリックして、ハードドライブ上のファイルを保 存する場所を選択します。

ファイルをダウンロードしたらファイルを保存したフォルダーに移動し、ファイルをダブルク リックしてインストールします。

**7.** インストールが完了した後に、コンピューターの再起動を求めるメッセージが表示された場合は コンピューターを再起動して、デバイスの動作を確認します。

<span id="page-38-0"></span>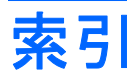

#### **B**

BD 再生 [7](#page-10-0) 取り出し [13](#page-16-0)

#### **C**

CD 書き込み [12](#page-15-0), [31](#page-34-0) コピー [11](#page-14-0) 再生 [7](#page-10-0) ドライブ [2,](#page-5-0) [14](#page-17-0) 取り出し [13](#page-16-0)

### **D**

DVD 書き込み [12](#page-15-0), [31](#page-34-0) コピー [11](#page-14-0) 再生 [7](#page-10-0) 地域設定の変更 [9](#page-12-0) 地域設定 [9](#page-12-0) ドライブ [2,](#page-5-0) [14](#page-17-0) 取り出し [13](#page-16-0)

### **H**

HP ProtectSmart Hard Drive Protection [15](#page-18-0)

### **L**

LightScribe/スーパーマルチ DVD±R/RW 対応ブルーレイ ディ スク ROM (2 層記録 (DL) 対 応) [4](#page-7-0)

#### お

オプティカル ディスク 再生 [7](#page-10-0) 取り出し [13](#page-16-0) オプティカル ドライブ [2](#page-5-0), [14](#page-17-0)

### く 空港のセキュリティ装置 [1](#page-4-0)

し 自動再生 [8](#page-11-0)

#### す

スーパーマルチ DVD±R/RW 対応 ブルーレイ ディスク ROM (2 層 記録(DL)対応) [4](#page-7-0) スーパーマルチ/LightScribe DVD±RW および CD-RW コンボ (2層記録(DL)対応) [4](#page-7-0)

### せ

セカンダリ ハードドライブ、交 換 [23](#page-26-0)

### そ

外付けドライブ [14](#page-17-0) ソフトウェア ディスク クリーンアップ [19](#page-22-0) ディスク デフラグ [19](#page-22-0)

ち 地域コード、DVD [9](#page-12-0) 著作権に関する警告 [10](#page-13-0)

### て

ディスク クリーンアップ ソフトウェ ア [19](#page-22-0) ディスク デフラグ ソフトウェ ア [19](#page-22-0) ディスク パフォーマンス [19](#page-22-0) デバイス ドライバー HP ドライバー [34](#page-37-0) Windows ドライバー [33](#page-36-0)

#### と

ドライブ オプティカル [2,](#page-5-0) [14](#page-17-0) 外付け [14](#page-17-0) 取り扱い [1](#page-4-0) ハード [14](#page-17-0), [20,](#page-23-0) [21](#page-24-0), [23](#page-26-0) フロッピーディスク [14](#page-17-0) ランプ [16](#page-19-0) ハードドライブ、オプティカル ドライブも参照 トラブルシューティング HP デバイス ドライバー [34](#page-37-0) Windows ドライバー [33](#page-36-0) オプティカル ディスク トレ イ [27](#page-30-0) オプティカル ドライブ検 出 [28](#page-31-0) ディスクの再生 [29](#page-32-0), [30](#page-33-0) ディスクへの書き込み [31](#page-34-0) デバイス ドライバー [33](#page-36-0)

#### は

ハードドライブ HP ProtectSmart Hard Drive Protection [15](#page-18-0) セカンダリ、取り付け [24](#page-27-0) 外付け [14](#page-17-0) メイン、取り付け [21](#page-24-0)

### ふ

フロッピーディスク ドライブ [14](#page-17-0)

#### め

メイン ハードドライブ、交換 [20](#page-23-0) メンテナンス ディスク クリーンアップ [19](#page-22-0) ディスク デフラグ [19](#page-22-0)

ら ランプ ドライブ [16](#page-19-0)

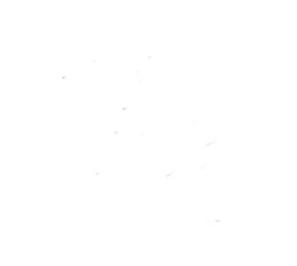